# **Инструкция для Заказчика**

**Следите за вашей стройкой через приложение**

v 220404

**MUTE** 

3 582 399 P

**TRYQUING PRO P** 

CMete

 $27$ %

3 238 890 P

MOPCKAR 12

# **Сметтер поможет отлеживать ход строительства и затраты по объекту. Через приложение или сайт**

Если ваш Подрядчик пользуется системой управления строительством Сметтер, значит, он уделяет большое внимание грамотной организации работ и максимально прозрачному отношению с заказчиками.

С помощью Сметтера вы, как Заказчик, можете оперативно просматривать статус работ по сметам и объекту, согласовывать новые сметы, получать информацию по расчетам и суммам к оплате, фотографии хода работ.

Для начала работы:

1. Сообщите вашему Подрядчику адрес электронной почты, по которому вас можно пригласить для совместной работы в Сметтере 2. Подрядчик подключит вас к системе 3. После этого зайдите на Smetter.ru или скачайте приложение и зарегистрируйтесь с той почтой, что вы сообщили Подрядчику Приложения: для [Android](https://play.google.com/store/apps/details?id=ru.smetter) и для *[iOS](https://itunes.apple.com/ru/app/%D1%81%D0%BC%D0%B5%D1%82%D1%82%D0%B5%D1%80/id1442093843)* 

Теперь все готово к работе. Дальнейшая инструкция на следующей странице, или в YouTube https://youtu.be/Uqph1lGvCMU

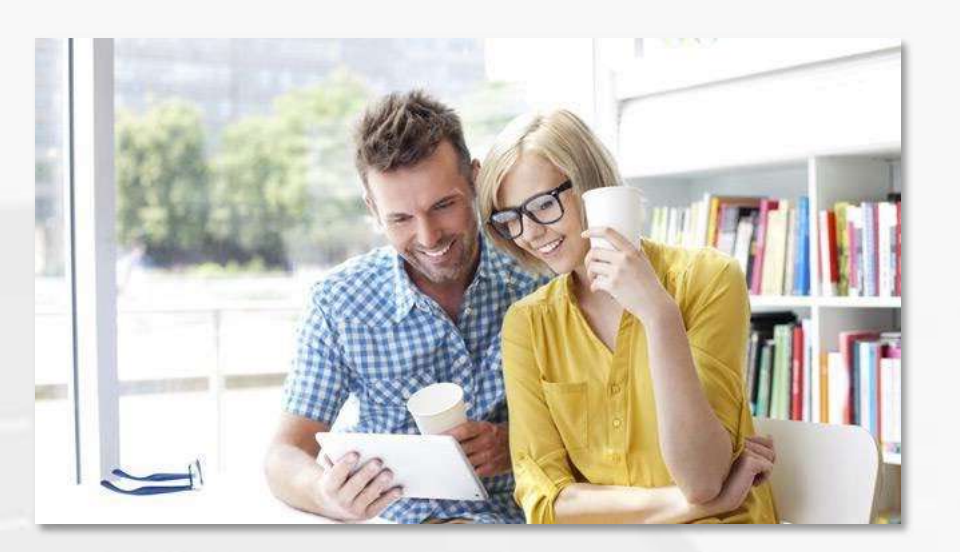

#### $E$ CMETT ΈP

### **Работа с приложением**

1. В главном меню отображаются объекты, где вы выступаете заказчиком Выберите один из них. Откроется экран объекта

2. Для просмотра финансовых расчетов по объекту нажмите «Сверка расчетов »

3. Для просмотра фотоочета прокрутите страницу вниз. Вы можете добавить фото и дополнить его комментарием

4. Для просмотра деталей по сметам нажмите на смету. Сметы, требующие согласования, отмечены желтым маркером

5. Перейдите в смету, требующую согласования, и вытащите вверх таблицу с данными по работам и материалам. Нажмите на строчку для просмотра деталей по каждой позиции. Нажмите «Написать комментарий» и дайте отзыв по смете. Если смета принята, нажмите «Согласовать »

6. Сметы, отмеченные зеленым маркером, находятся в работе. Нажмите на смету, вытащите вверх таблицу. Переключайтесь между плановой и фактической стоимостью работ, чтобы проверить, что было запланировано и что реально сделано. Нажмите на строчку сметы для получения подробностей. Итоговая сумма фактически выполненных работ показана внизу сметы

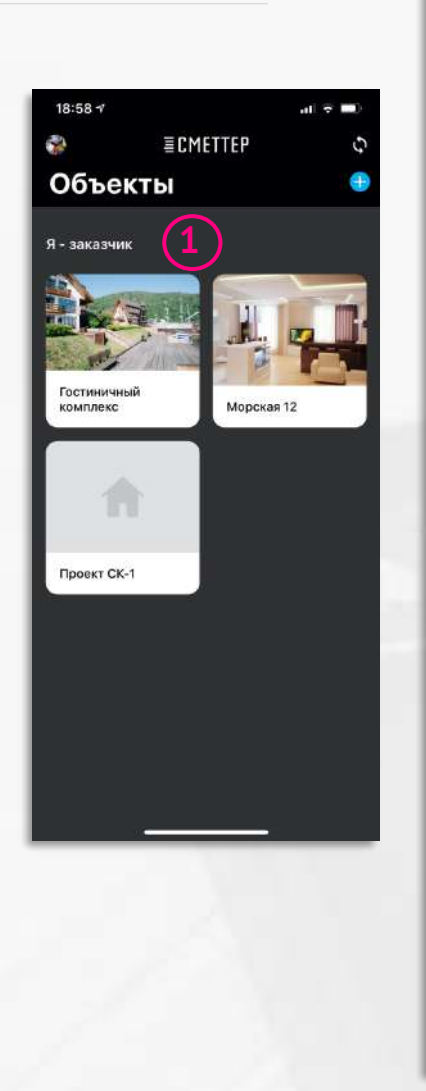

 $19:15 <$ 

Сверка расчетов

35823991

Отделка стен

Потолки

Фундамент

**EXVILVE PACKOR** 319 000 P

Сметы

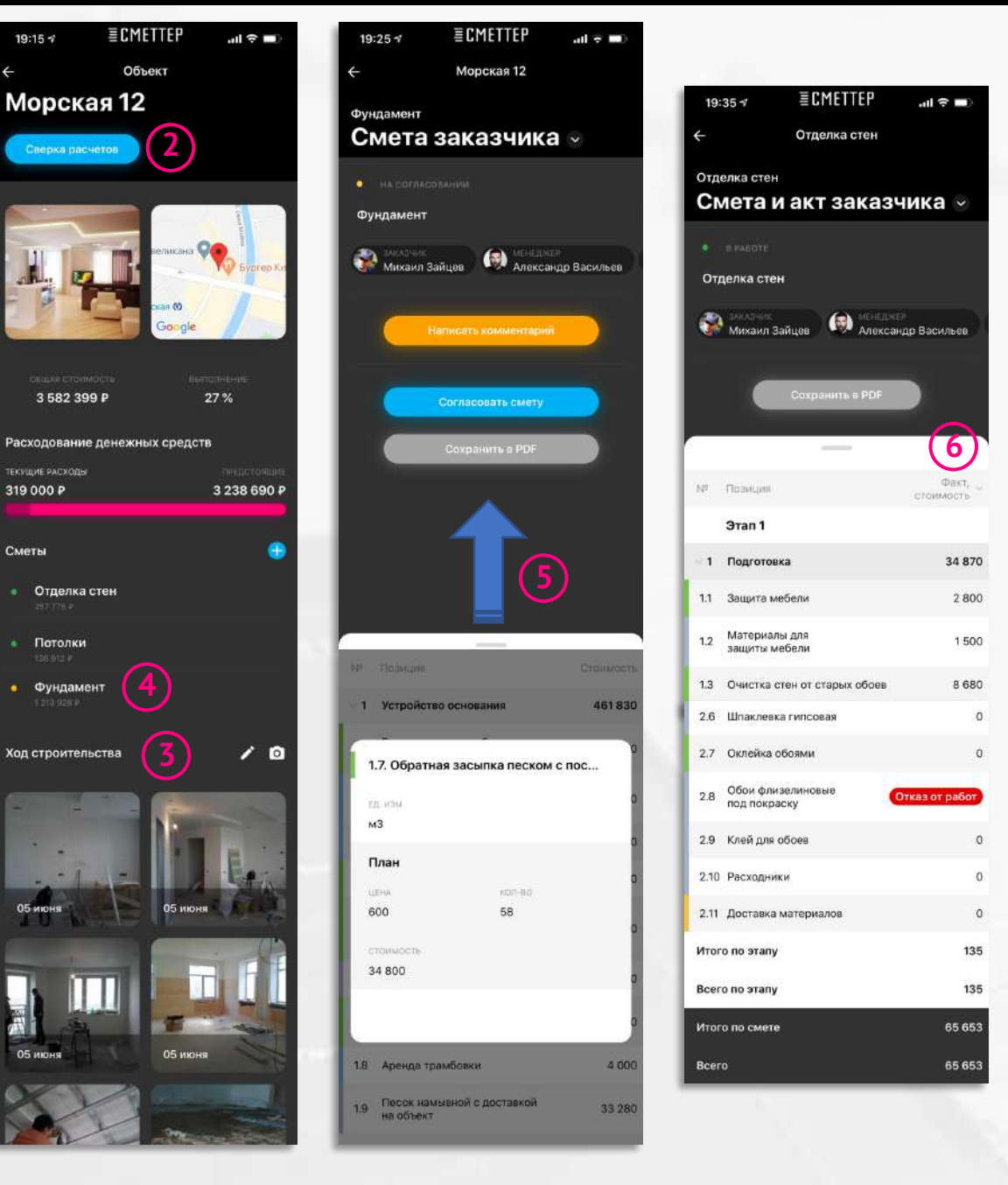

## **Работа с сайтом**

4

При работе через сайт вы можете:

- 1. Просматривать данные по вашим объектам и сметам
- 2. Комментировать и согласовывать сметы
- 3. Сохранять смету для печати
- 4. По сметам «В работе» проверять выполнение работ и поставку материалов по позициям Данные на сайте и в приложении меняются автоматически в ходе работ

Нажмите на аватарку в верхнем правом углу. В разделе «Мои заказы» вы можете:

- 1. Просматривать сводную смету по объекту
- 2. Просматривать реестр оплат и суммы к оплате

Видеоинструкцию вы можете посмотреть здесь: <https://youtu.be/Ugph1lGvCMU>

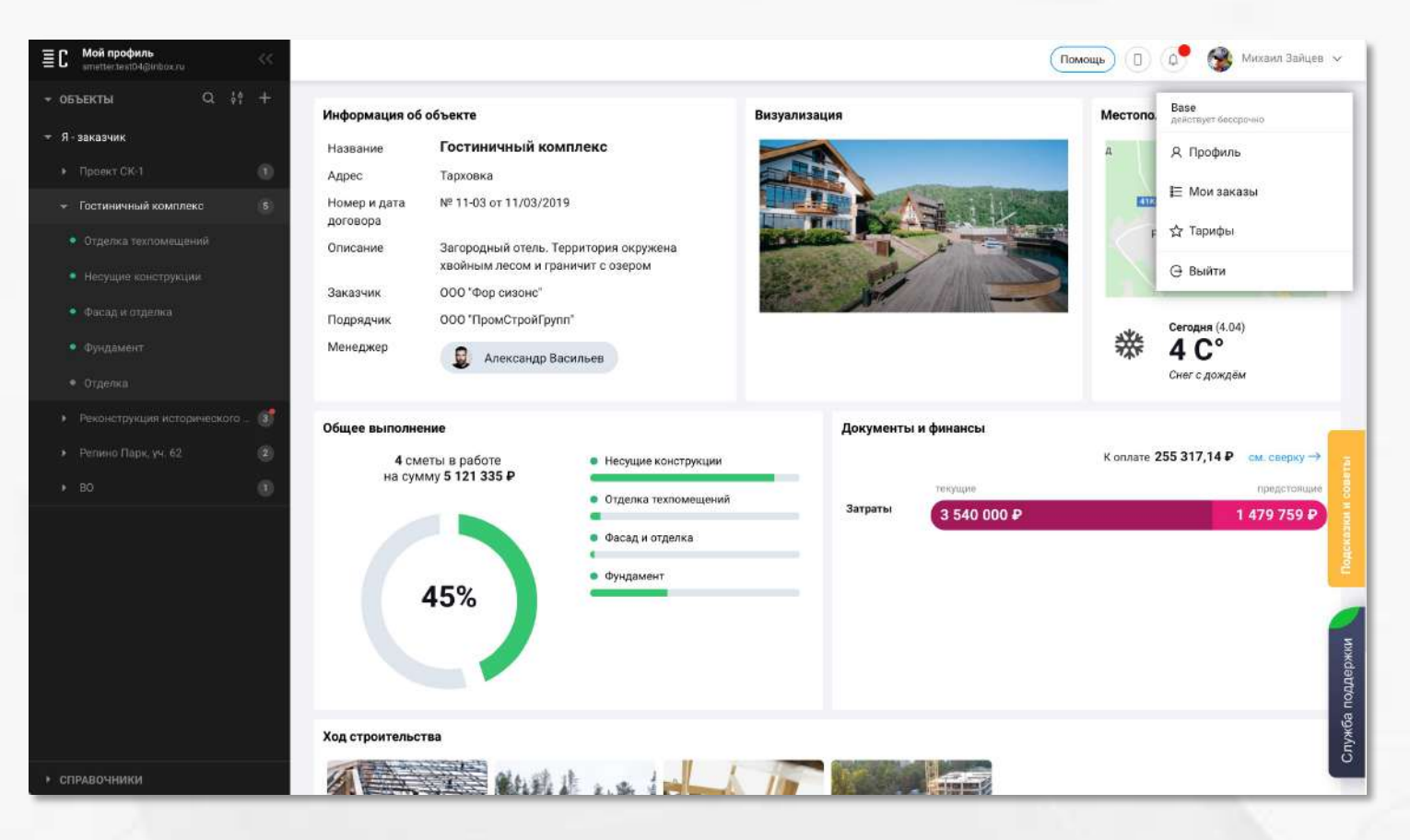